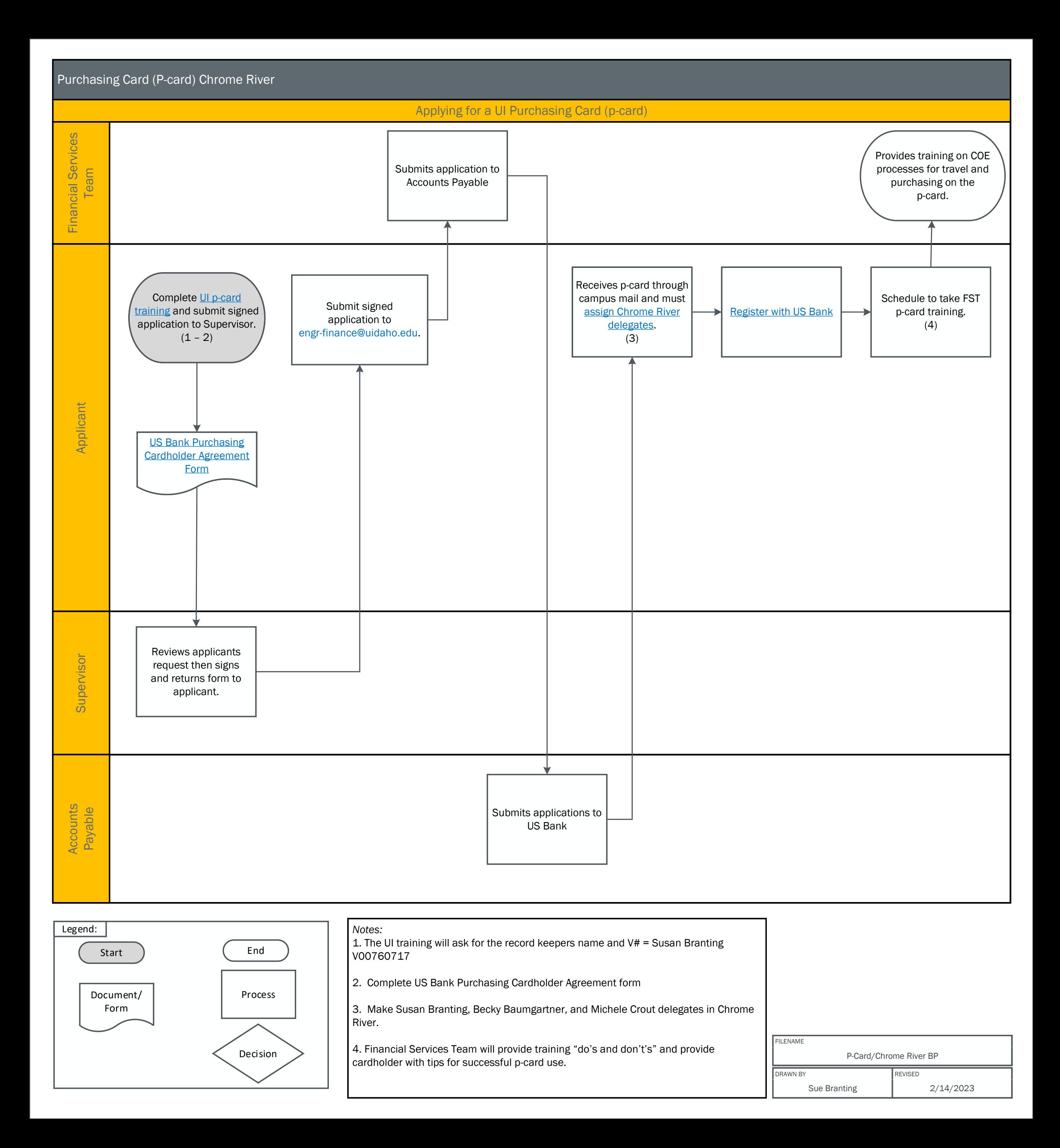

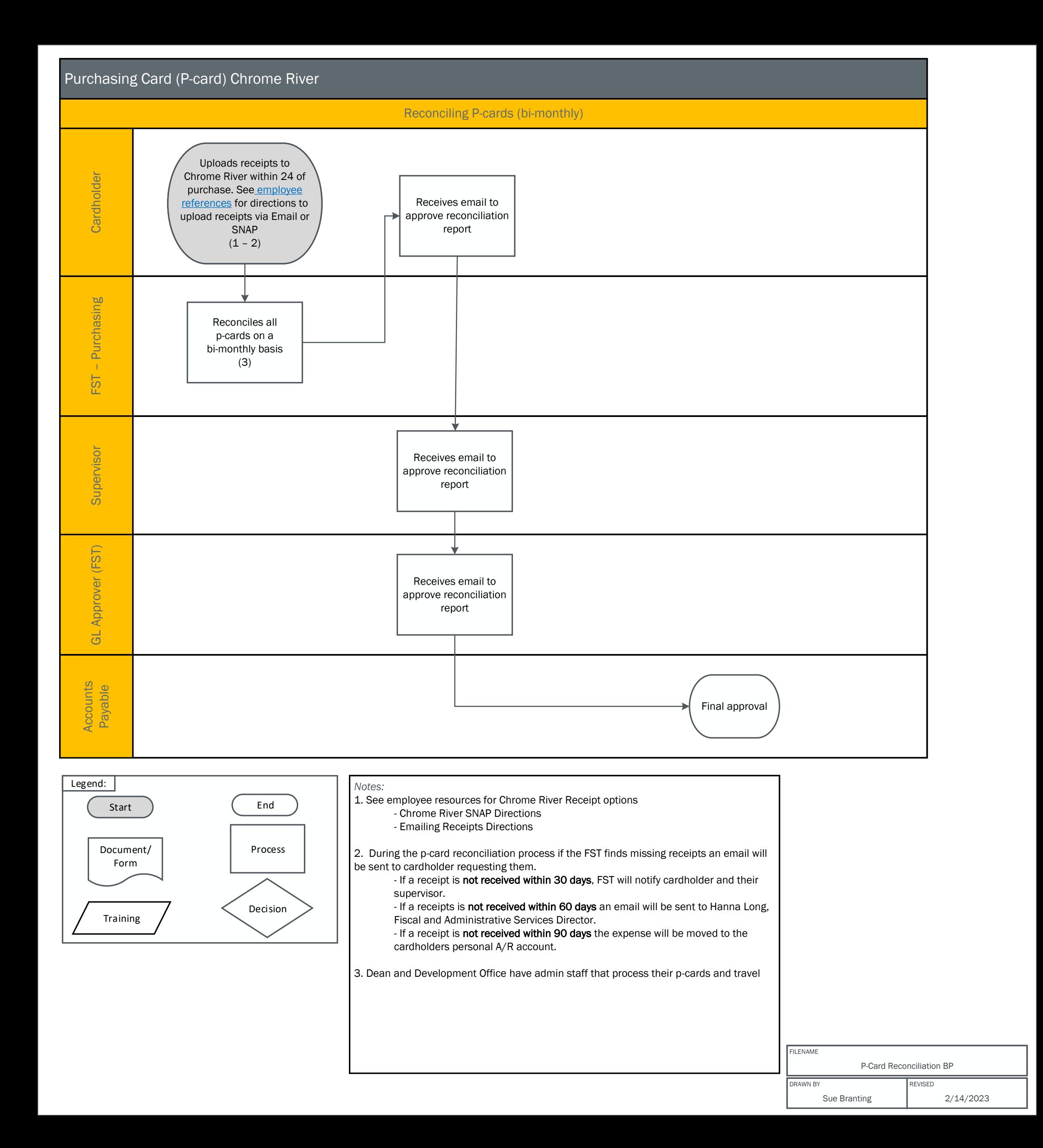

# Emailing

## Chrome River Receipt Gallery

### **Emailing receipts to** *YOUR* **Chrome River Pcard account:**

1. To: Send the email to receipt@ca1.chromeriver.com

2. Subject Line: Enter the amount of the purchase without the \$ symbol. (e.g. \$172.26 would be 172.26)

3. Body: Add a very brief description and the index to charge. This needs to be short and only on the first line of the email. (e.g.

Robotic arm for research. Index 123456)

4. Attachment: .pdf file

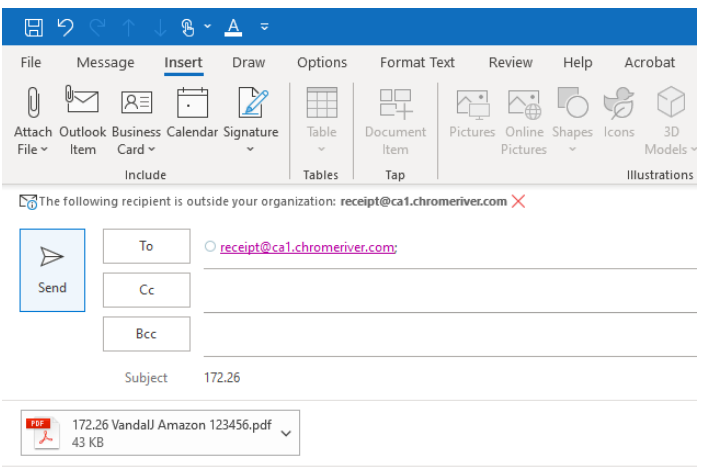

Robotic arm for research. Index 123456

### **If you are forwarding a receipt to** *SOMEONE ELSE'S* **Chrome River Pcard account do the following:**

1. To: Send the email to receipt@ca1.chromeriver.com and the receipt will be posted into Joe Vandal's account

2. Subject Line: Add the UI email address of the person you are sending a receipt to in CR followed by the amount without the \$ symbol (e.g. joevandal@uidaho.edu 172.26)

3. Body: Add a very brief description and the index to charge. This needs to be short and located only on the first line of the email. (e.g. Robotic arm for research. Index 123456)

4. Attachment: .pdf file

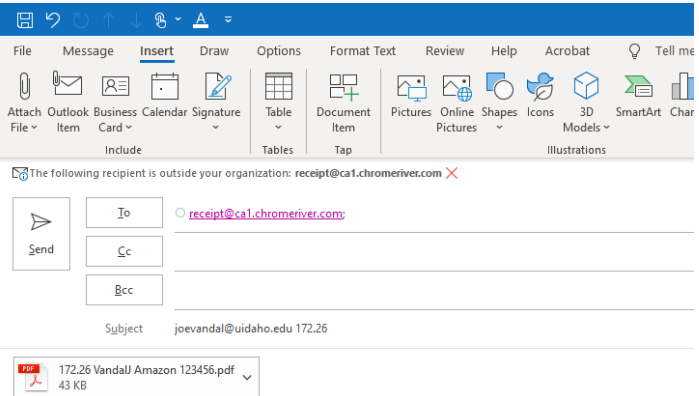

#### Robotic arm for research. Index 123456

 $\overline{\phantom{a}}$ 

# Mobile App Chrome River Receipt Gallery

#### **\*\*\*When using the SNAP App for sending receipts to Chrome River, it's critical that you hand write on the receipt:**

- **1. a brief description of the purchase**
- **2. the index number**

**Chrome River SNAP App for Android**

**https://www.uidaho.edu/-/media/UIdaho-Responsive/Files/finance/Controller/travel-services/chrome-river/chrome-river-snap-for-android.pdf** 

#### **Chrome River SNAP for iPhone**

**https://www.uidaho.edu/-/media/UIdaho-Responsive/Files/finance/Controller/travel-services/chrome-river/chrome-river-snap-for-ios.pdf**

Chrome River's free SNAP app enables EXPENSE users to quickly and easily capture and upload receipt images right when the [expense occurs. Users simply snap a photo of the receipt using the app and it will be uploaded directly to their Receipt Gallery](https://www.uidaho.edu/-/media/UIdaho-Responsive/Files/finance/Controller/travel-services/chrome-river/chrome-river-snap-for-android.pdf) and the Offline tab of the eWallet for use the next time they access Chrome River. SNAP may also be used to upload images taken with another app on the device.

- ➢ Photos taken with Chrome River SNAP are not stored in the device's default photo gallery, so they do not mix with personal photos.
- ➢ Once photos are uploaded to the Receipt Gallery, they are automatically deleted from the device, freeing up storage space.
- If there are multiple receipts in one photo, the system will split them into separate transactions.
- ➢ Only JPG, PNG and HEIC/HEIF formats are supported.
- $\triangleright$  Although there is no file size limit, we recommend that files be less than 10 MB because the system will cancel any uploads that take more than 60 seconds. If this occurs, you will need to retry the upload when you are on a Wi-Fi or high-speed connection.

#### **System Requirements**

Chrome River SNAP is available for Android versions Marshmallow, Nougat and Oreo. The app is designed for narrow-screen mobile devices like smartphones; there is no tablet version of Chrome River SNAP.

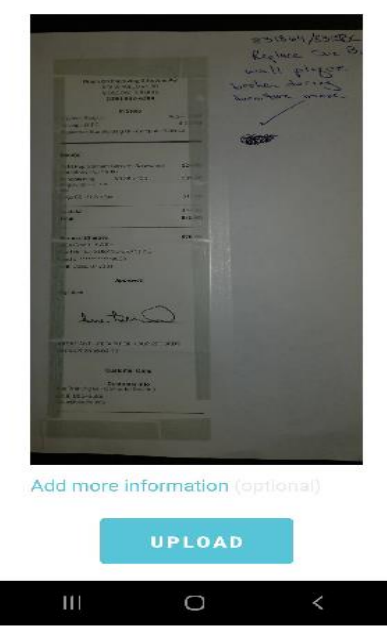

2:25 000000045000 8\*\*\*\*

Discard